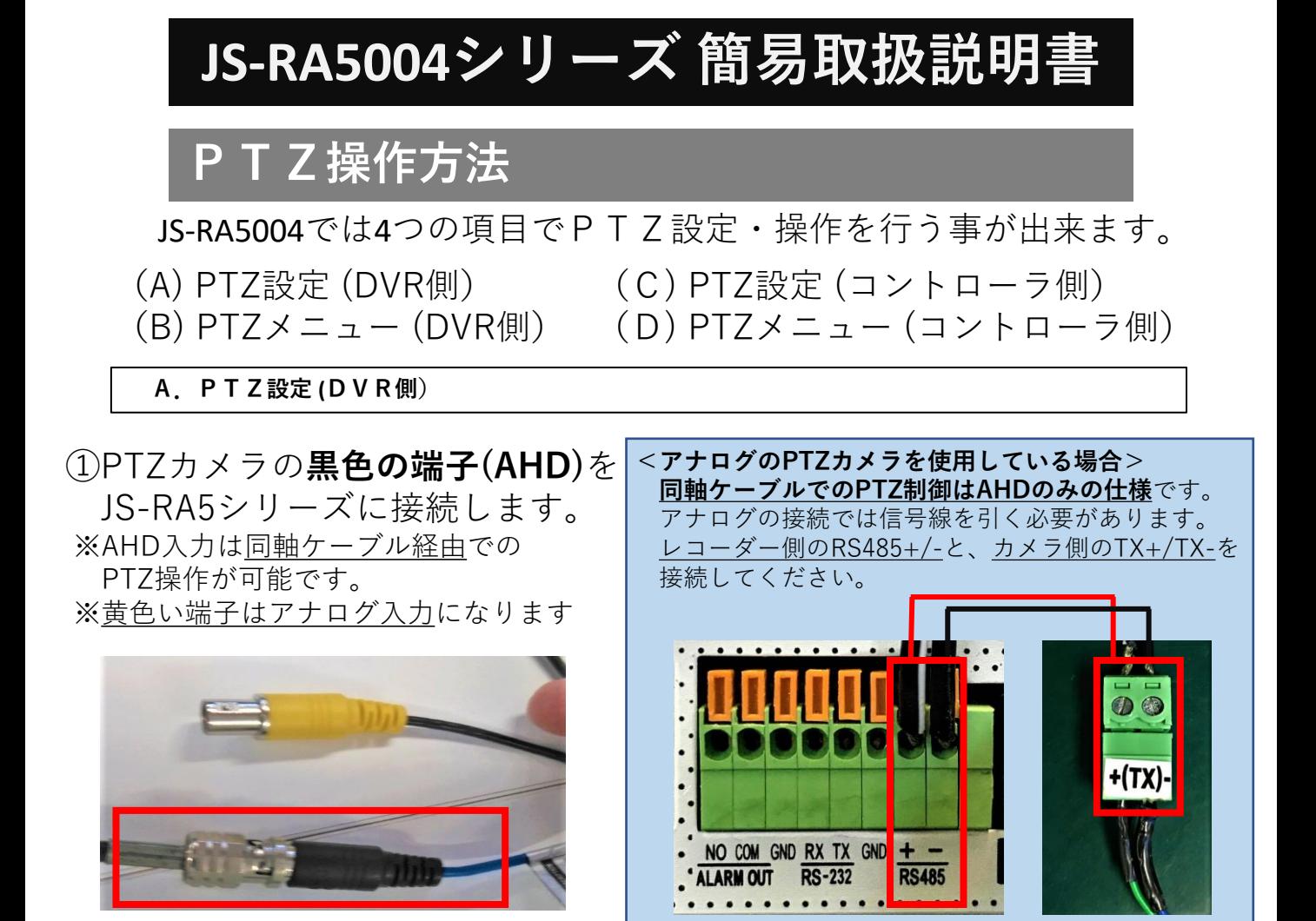

②設定に入り、『カメラ』を選択し、 ③チャンネルを選び、 更に『PTZ』を開きます。 モードを『UTC』にした後、 モデルは『JSS-D』を

選択します。 ※必ずモードを先に選択します。

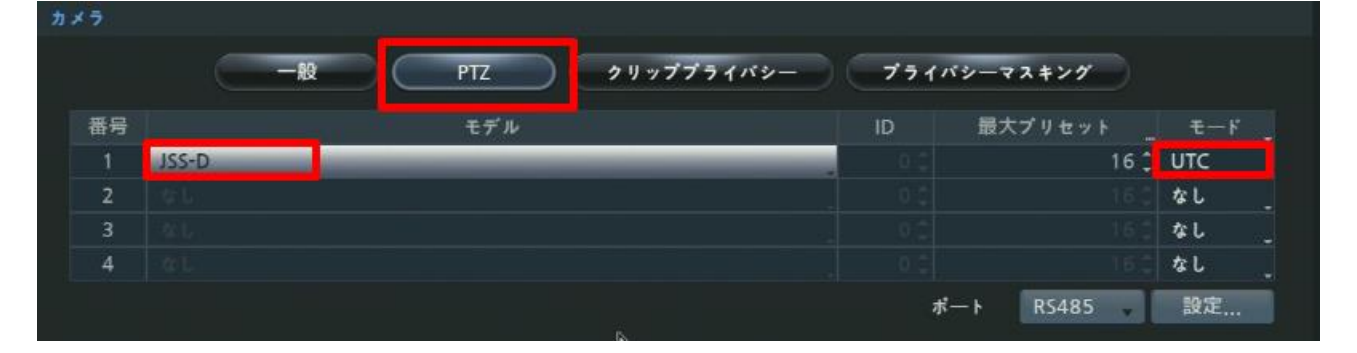

**<アナログのPTZカメラを使用している場合>** ※モードは『**RS485**』、更に**ポート**も『**RS485**』を選択し、**設定**を行います。 PF-CH804・PF-CH807の場合:**モデル**は『**D-Protocol(Pelco)**』、ボーレートは『**9600**』です。 PF-CH804・PF-CC805の場合:**モデル**は『**D-Protocol(Pelco)**』、ボーレートは『**2400**』です。 PTZカメラを複数台ご使用の場合は、チャンネルごとにIDを切り替えてご使用ください。 カメラ側のIDもディップスイッチによって変更が必要です。(工場出荷時のID:**01**)

**B.PTZメニュー(DVR側)**

①右クリックメニューから『PTZ』を選び、PTZモードに入ります。

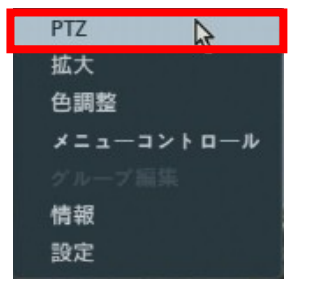

②画面中央最下部へマウスカーソルを持っていくと、 画面上のPTZコントローラが表示されます。

※リモコン操作の場合は画面上のPTZコントローラを表示させる必要はありません。 リモコンの十字ボタンやズームフォーカスボタン等でご操作頂けます。

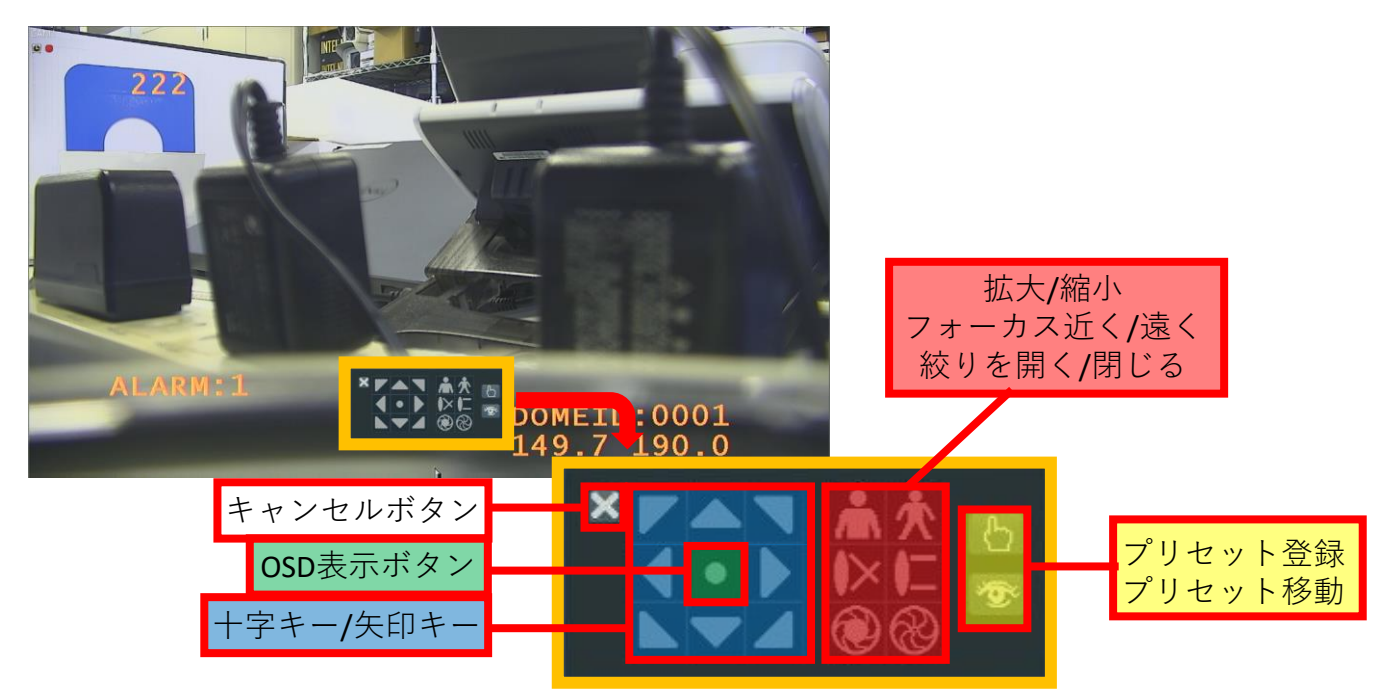

③PTZモードを終了する場合は『×ボタン(キャンセルボタン)』を押し、 更に画面右側のメニューバーから終了をクリックします。

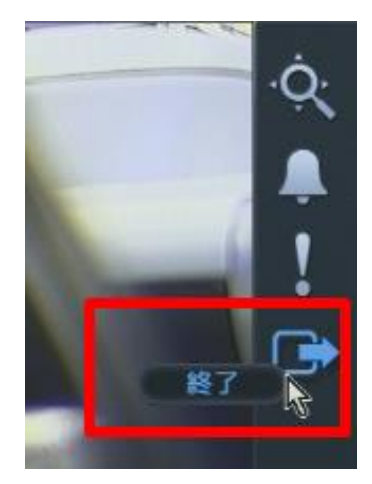

**C.PTZ設定 (コントローラ側)** ※**写真はPTZコントローラ PF-ED005の場合**

①コントローラ側の『**DOME1+/DOME1-』**と、 カメラ側の『**TX+/TX-**』を繋げます。 (**+同士・-同士の接続**です。配線の入れ間違いにご注意ください。)

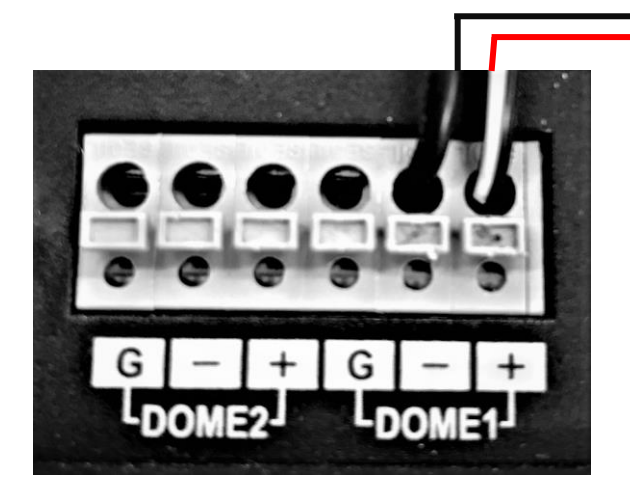

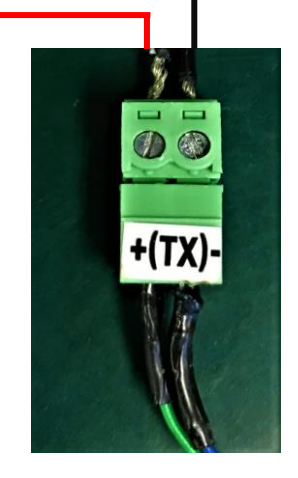

**<PF-ED005側> <PF-AHD808側>**

②PTZコントローラの電源を入れて立ち上げますと パスワード入力が表示されますので、『**9999**』を 入力し『**ENTER**』ボタンを押してください。

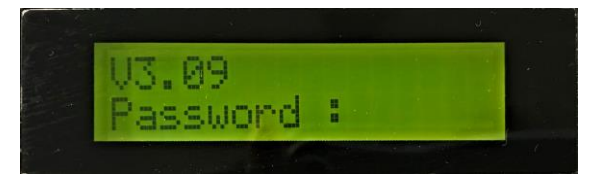

※管理者パスワードは 任意での変更が可能です。

③コントローラのPTZ設定に関しましては、 『CTRL』ボタンを押しながら『MENU』ボタンを同時押しで コントローラ側の【**Main Menu**】表示させます。

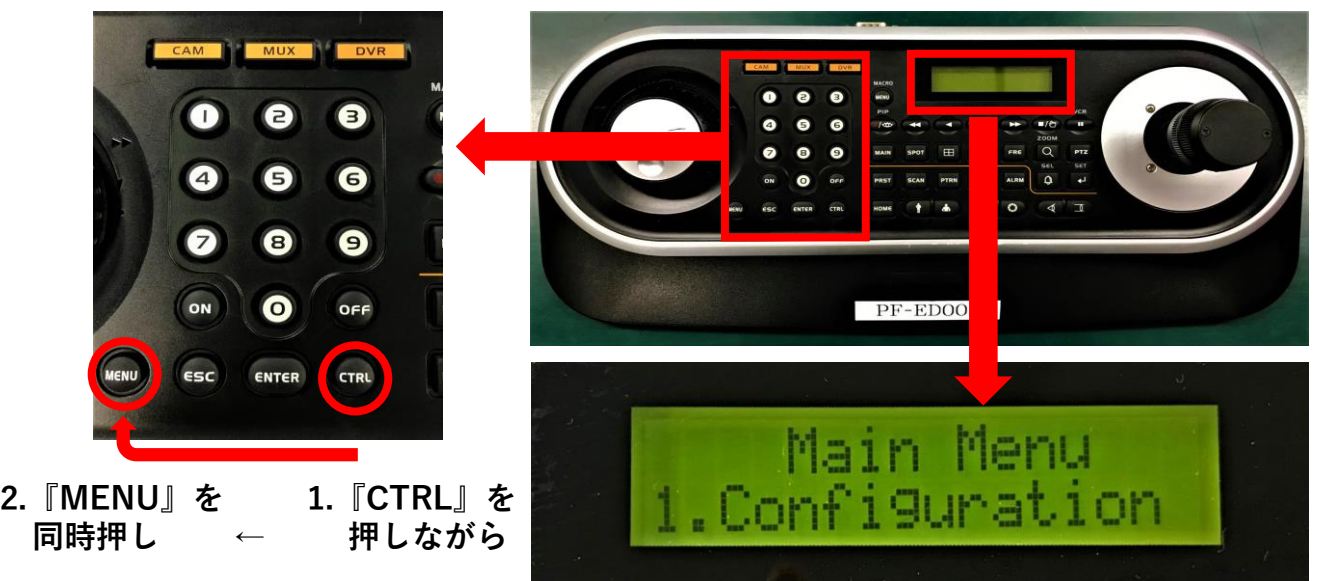

**C.PTZ設定 (コントローラ側)** ※**写真はPTZコントローラ PF-ED005の場合**

④ジョイステックを下に傾けて『3.Camera』を選択し、 さらに、ジョイスティックを右に傾けて設定に入ります。

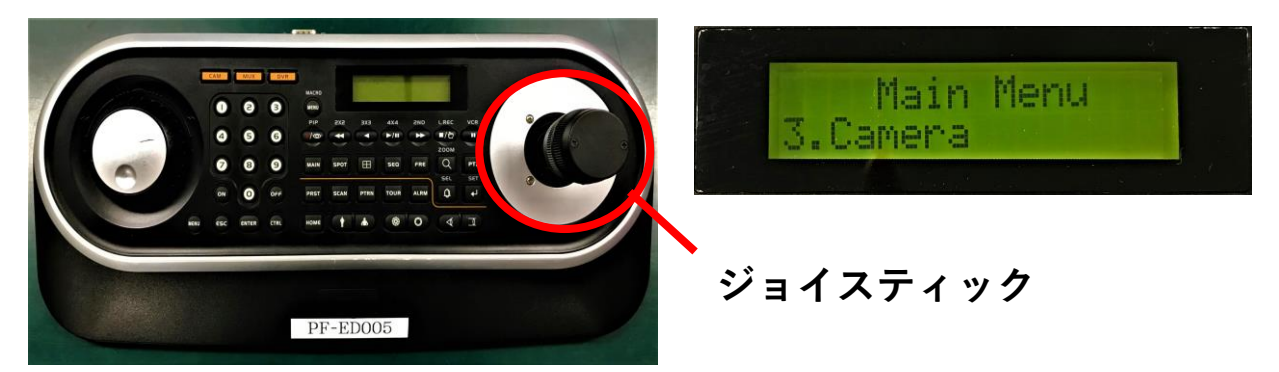

⑤PTZカメラの設定に合わせて、コントローラ側も 『Cam』『PR』『PT』『BR』の値を入力します。 **設定の変更**はジョイステックを**左右**に動かし、 **値の変更**はジョイステックを**回し**てください。

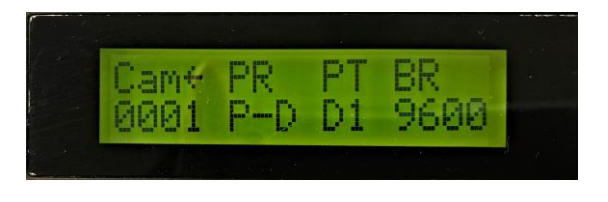

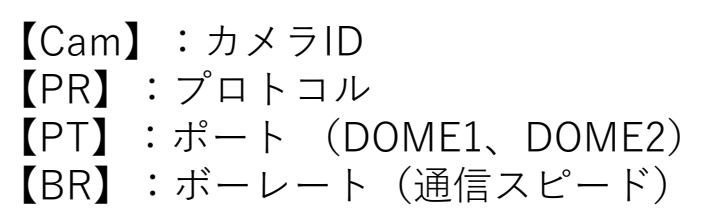

## **<アナログのPTZカメラを使用している場合>** ※PF-CH804・PF-CH807の場合:カメラのボーレート(通信スピード)は『**9600**』です。 PF-CH804・PF-CC805の場合:カメラのボーレート(通信スピード)は『**2400**』です。 PTZカメラを複数台ご使用の場合は、チャンネルごとにIDを切り替えてご使用ください。 カメラ側のIDもディップスイッチによって変更が必要です。(工場出荷時のID:**01**)

⑥設定が完了しましたら『CTRL』ボタン押し、 【Main Menu】に戻りましたらジョイステックを下に傾け、 【Save avd Exit】を選択し、ジョイステックを右に傾け保存します。

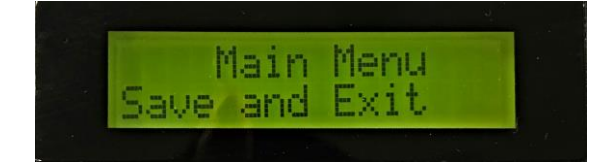

**D.PTZメニュー (コントローラ側)** ※**写真はPTZコントローラ PF-ED005の場合**

①PTZカメラを操作する際は、 ID1の場合『**1**』ボタン→『**CAM**』ボタンを順に押して頂くと PTZ操作が可能になり、ジョイステックでPTZカメラを動かす ことができます。

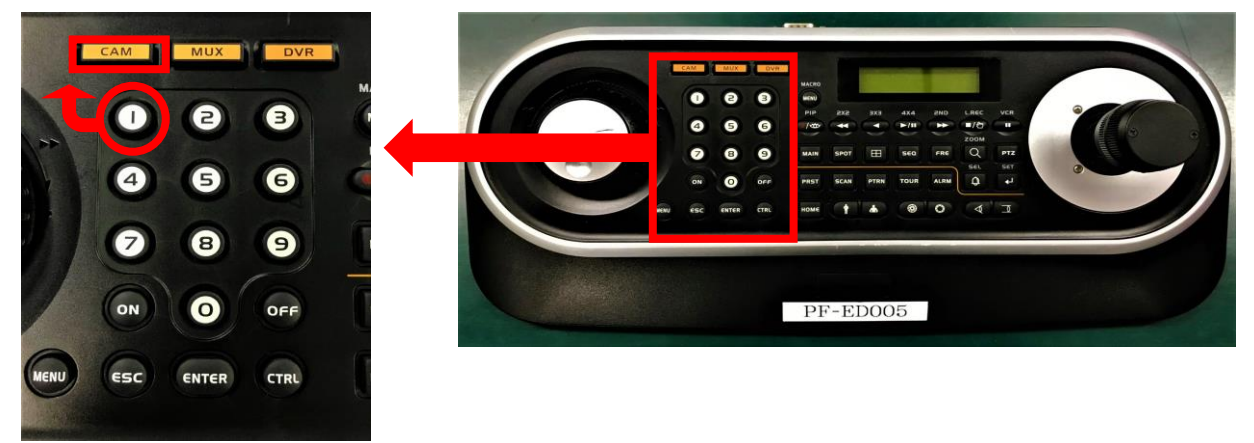

②『MENU』ボタンを押しますとPTZのカメラメニューが表示され、 設定を変更することができます。

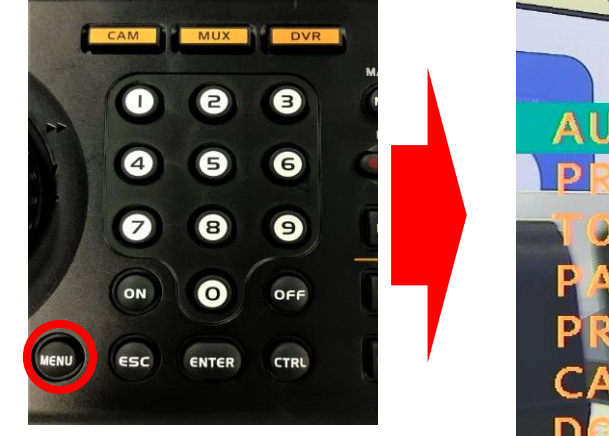

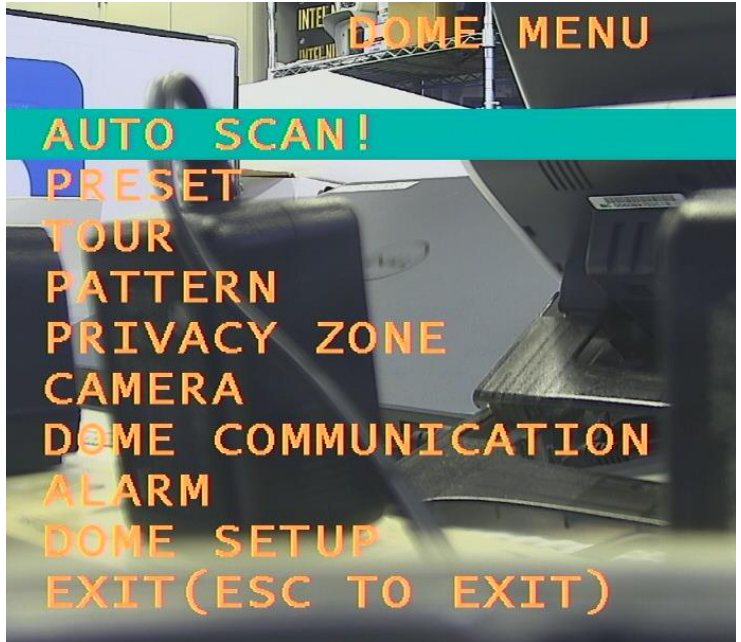